## Introduction to Linux and Cluster Computing Environments for **Bioinformatics**

Doug Crabill Senior Academic IT Specialist Department of Statistics Purdue University dgc@purdue.edu

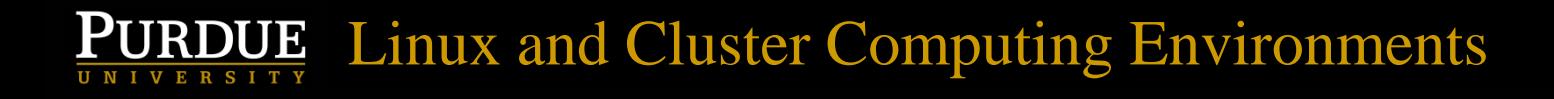

## What you will learn

- Linux Supercomputer overview
- Basics of a Linux shell, including moving/editing/creating/deleting files, how to launch/terminate programs, check progress
- Basic shell scripting, parallel execution
- Fundamentals of cluster supercomputer use
- Example of scaling things up

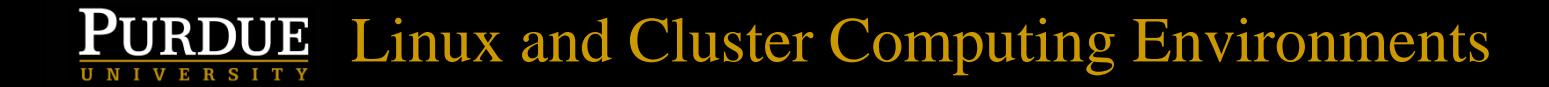

#### The rice.rcac.purdue.edu cluster

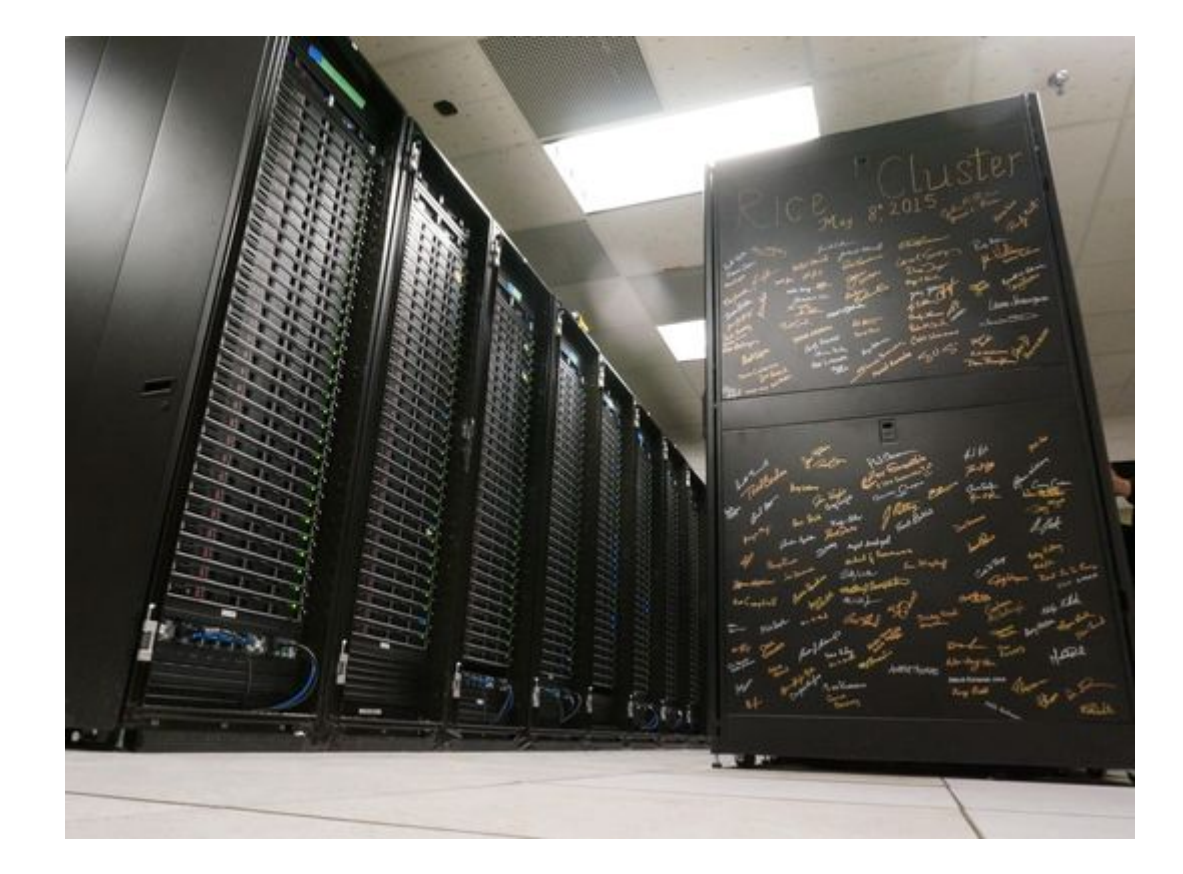

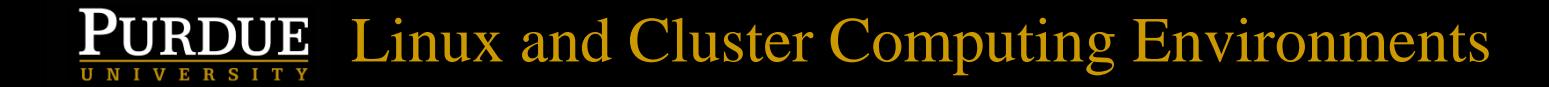

#### The rice.rcac.purdue.edu cluster

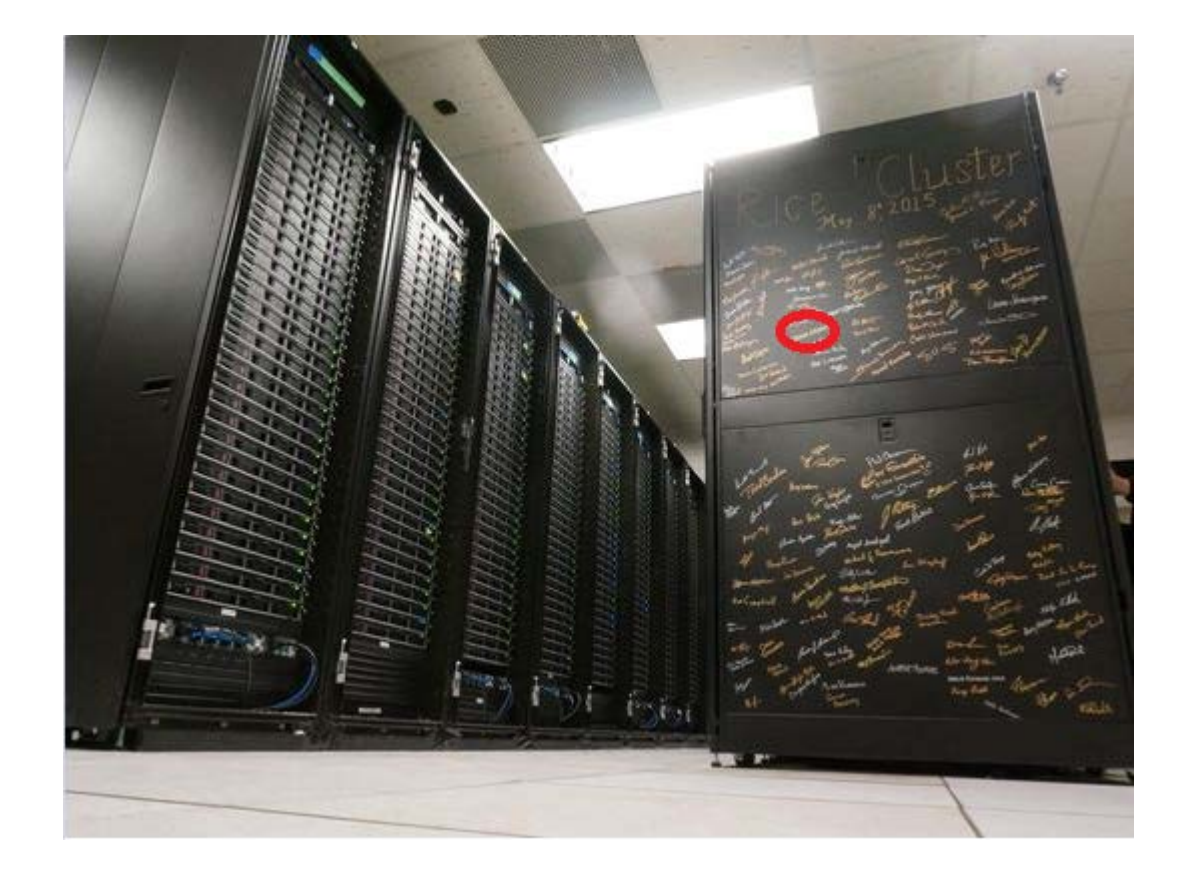

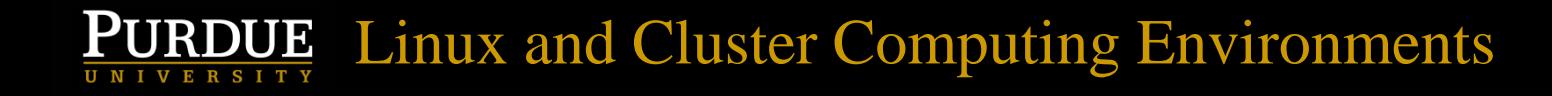

#### An individual node

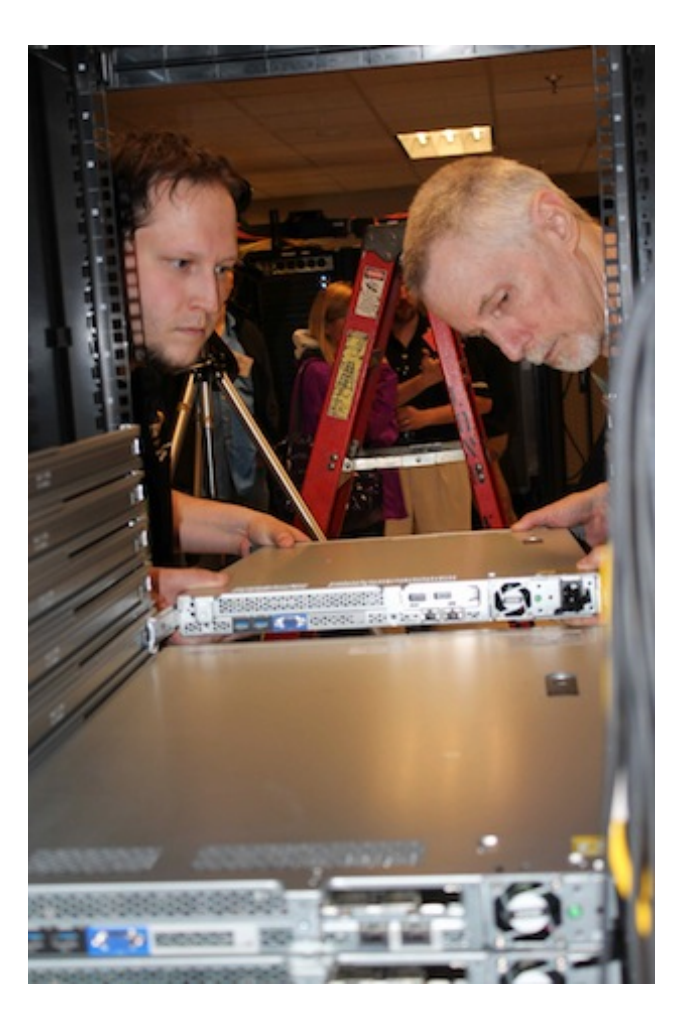

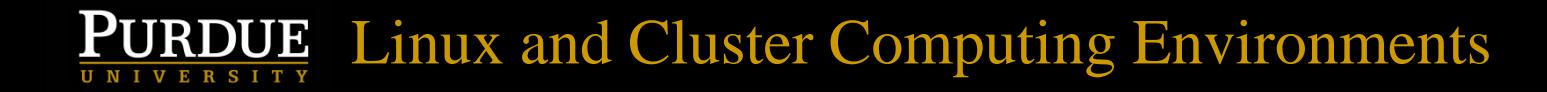

#### The brown.rcac.purdue.edu cluster

#### **PURDUE** Linux and Cluster Computing Environments

#### The brown.rcac.purdue.edu cluster

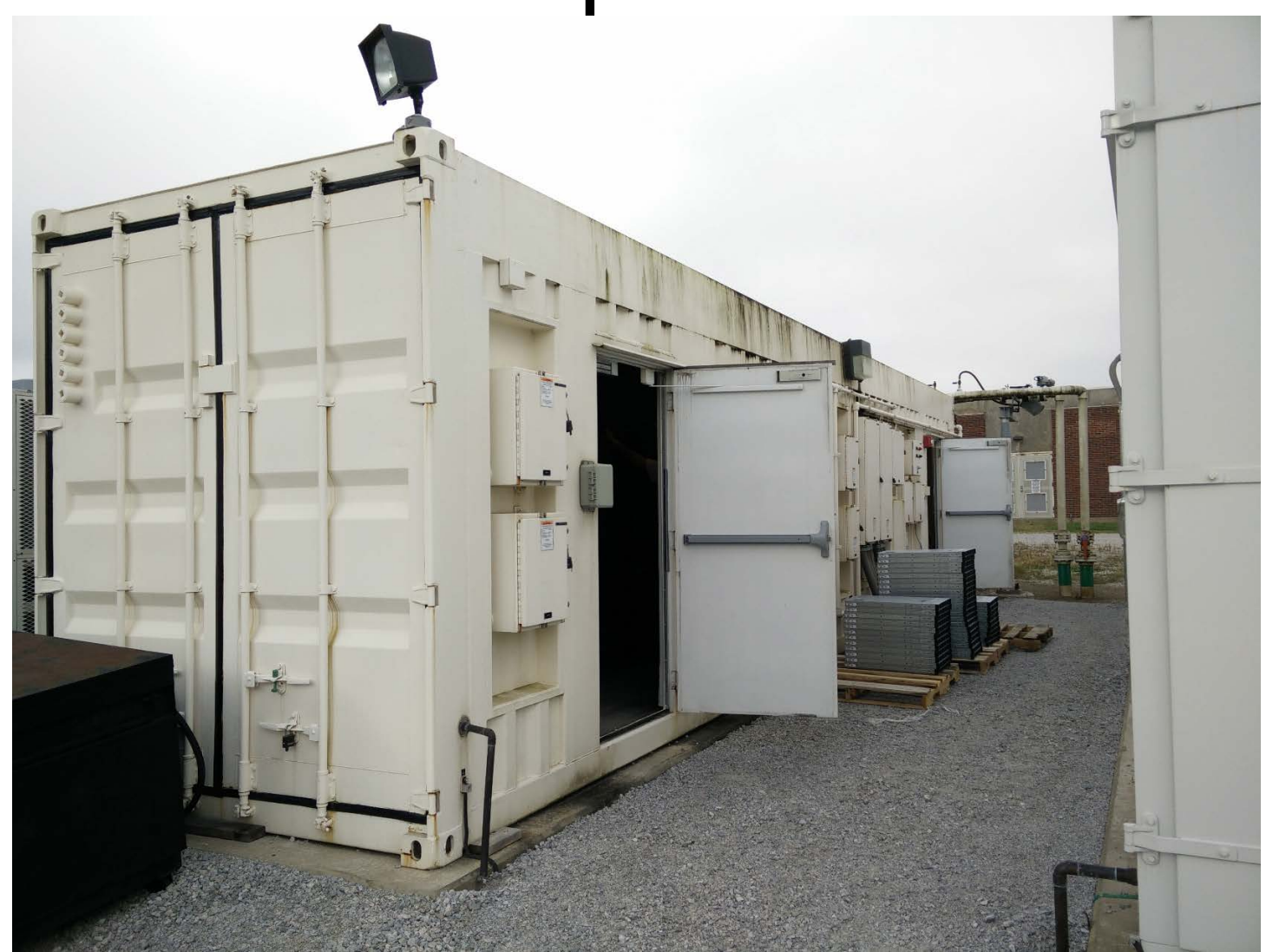

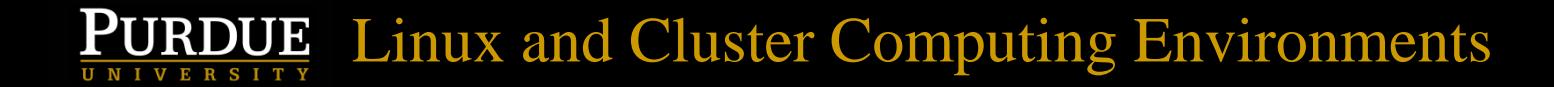

#### The brown.rcac.purdue.edu cluster

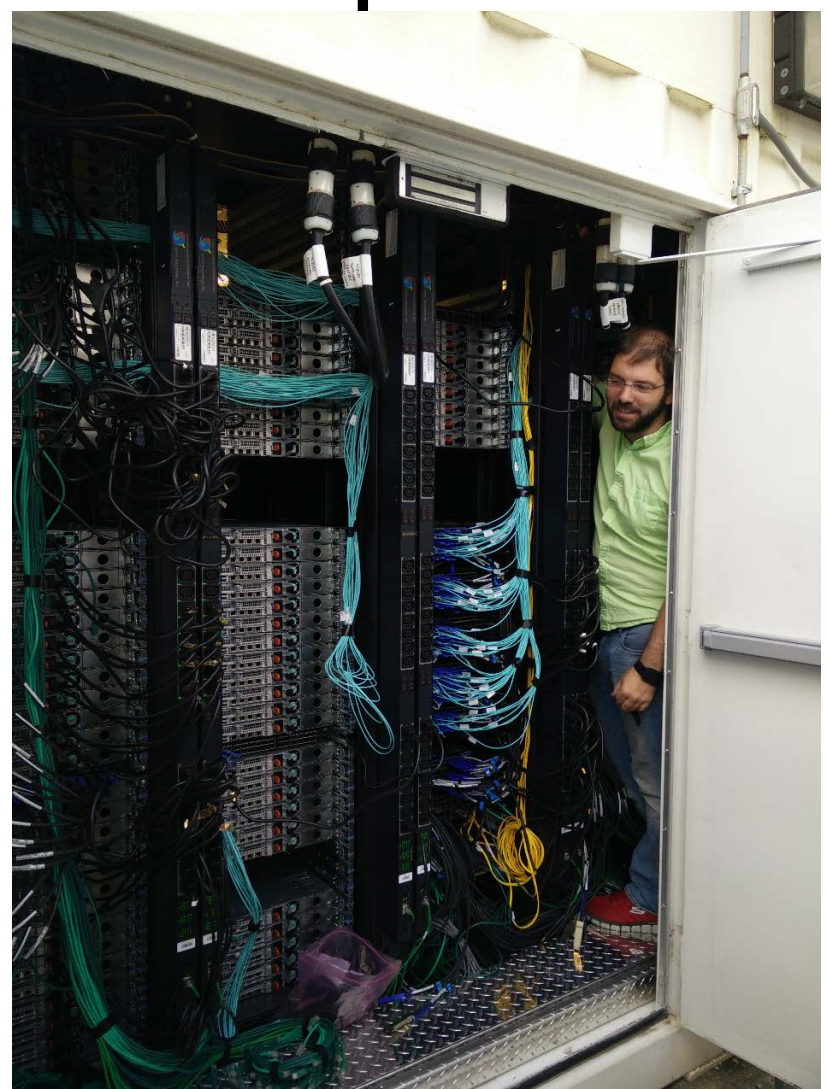

### Brown supercomputer stats

- 550 Nodes, 13,200 total CPU cores
- Each nodes has 24 CPU cores, 96GB RAM
- 3.4 Petabytes of scratch space for this cluster alone
- 4.5 Petabytes of long term storage shared among all clusters
- Currently #302 on top500.org, Conte is #190.

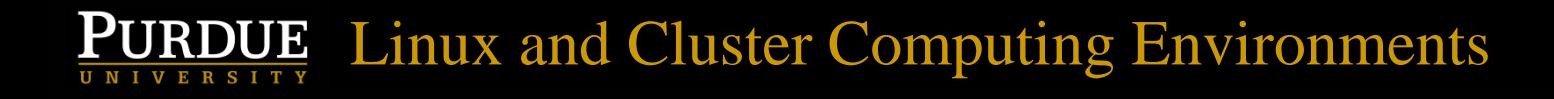

### Anecdote time!

• A colleague was working on a game theory problem…

#### $\underline{\text{PURDUE}}_{\frac{\text{UIRDUE}}{\text{UIRISTY}}}$  Linux and Cluster Computing Environments

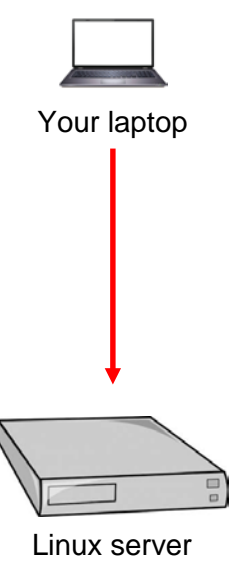

#### RDUE Linux and Cluster Computing Environments Р

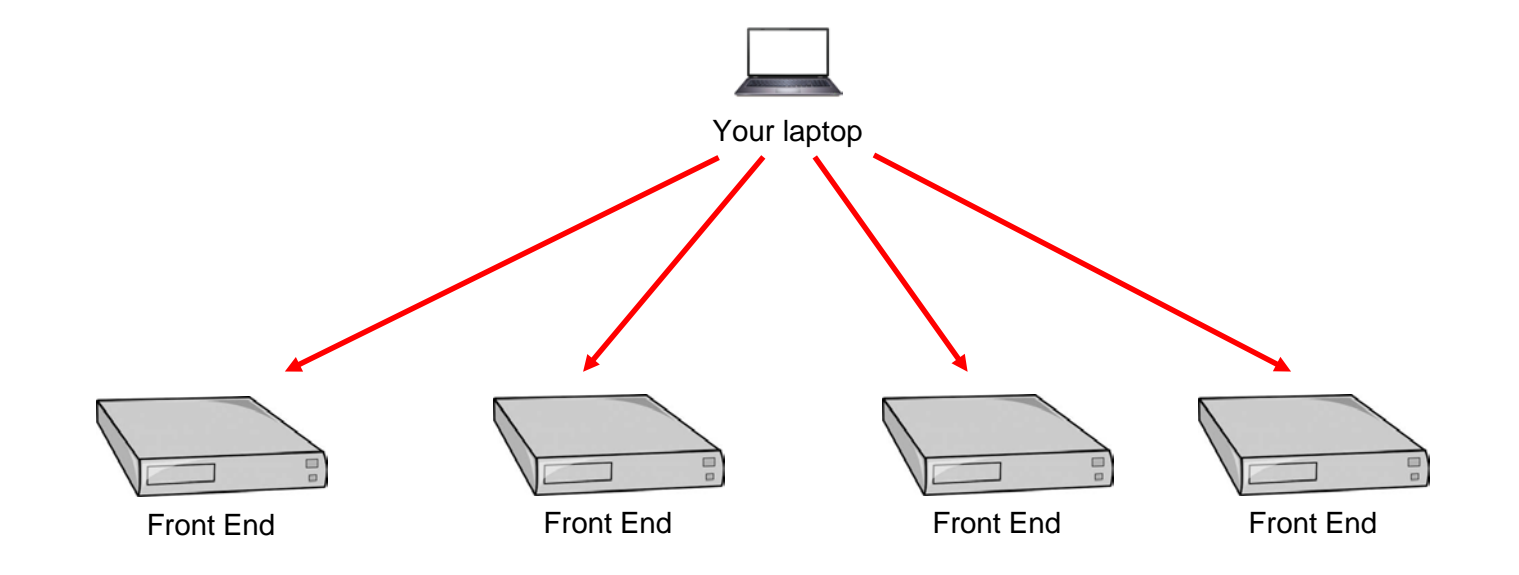

#### DUE Linux and Cluster Computing Environments

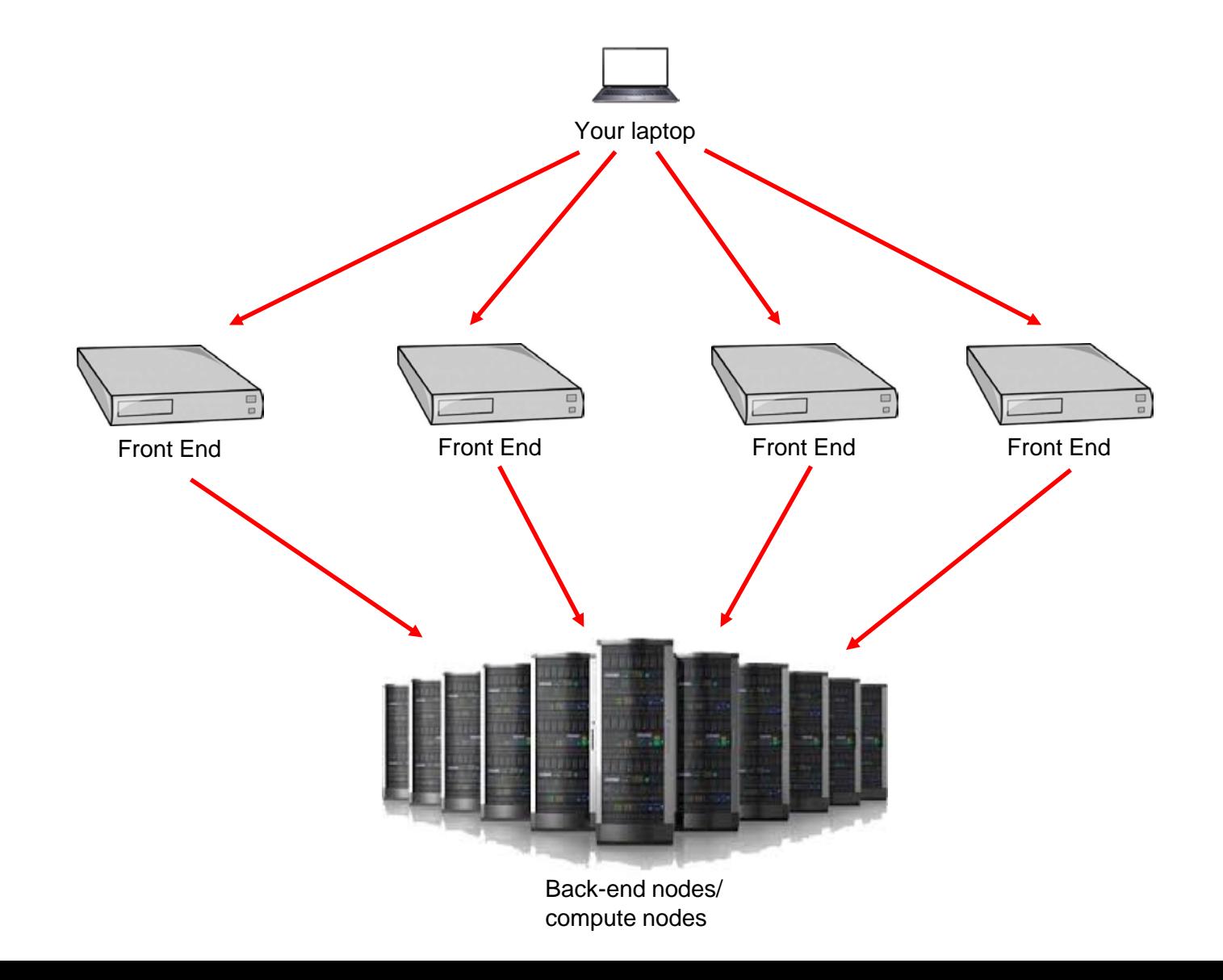

#### RDUE Linux and Cluster Computing Environments

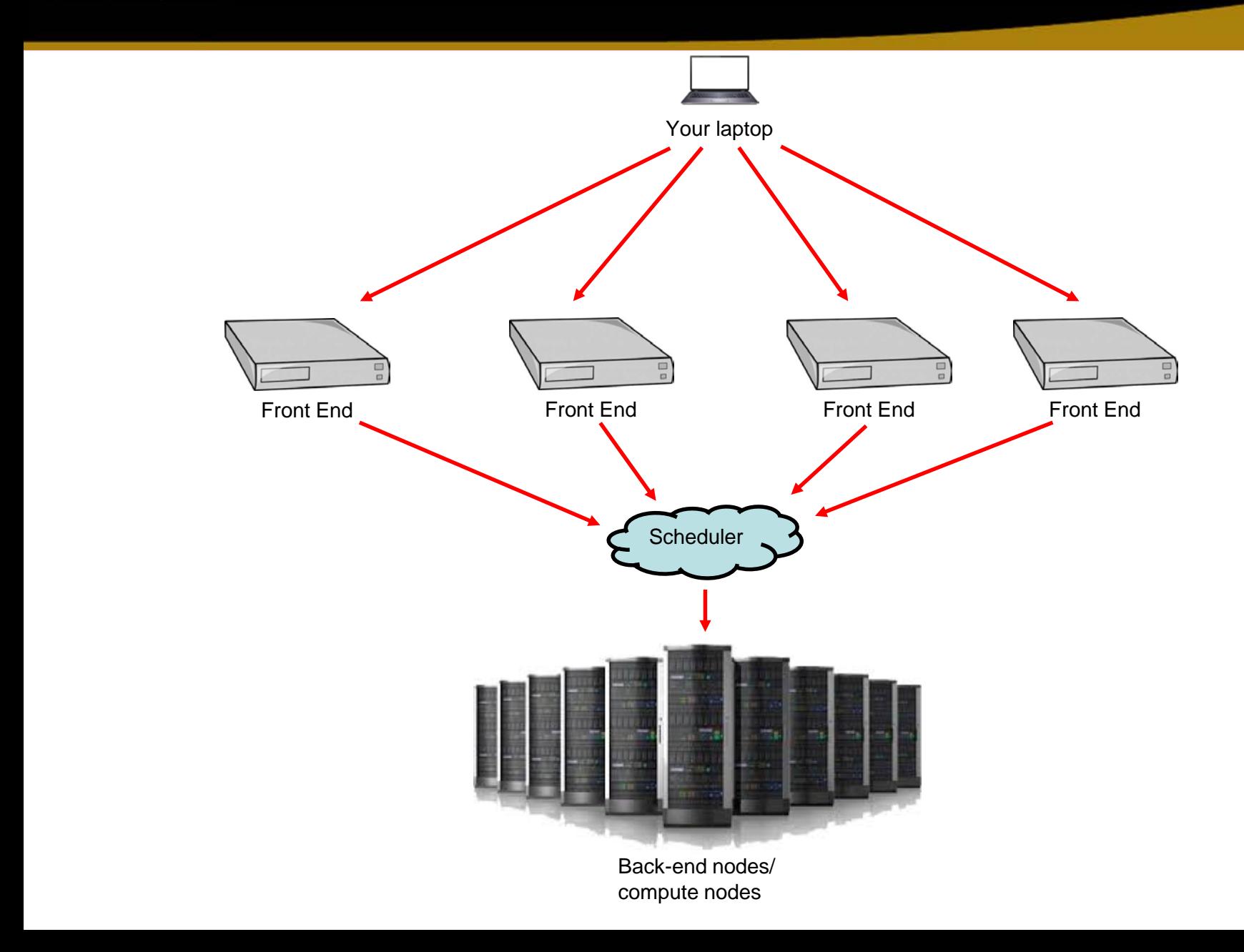

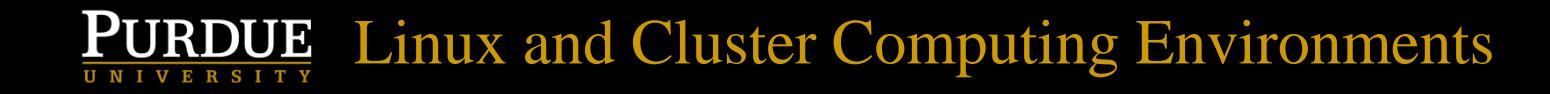

## Why Linux?

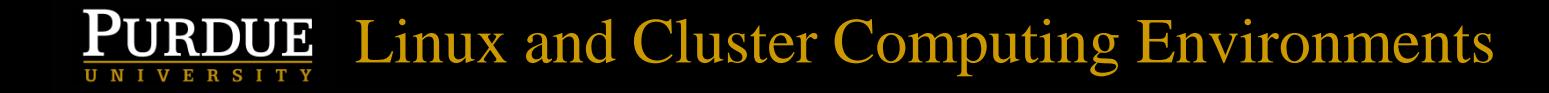

## Why Linux?

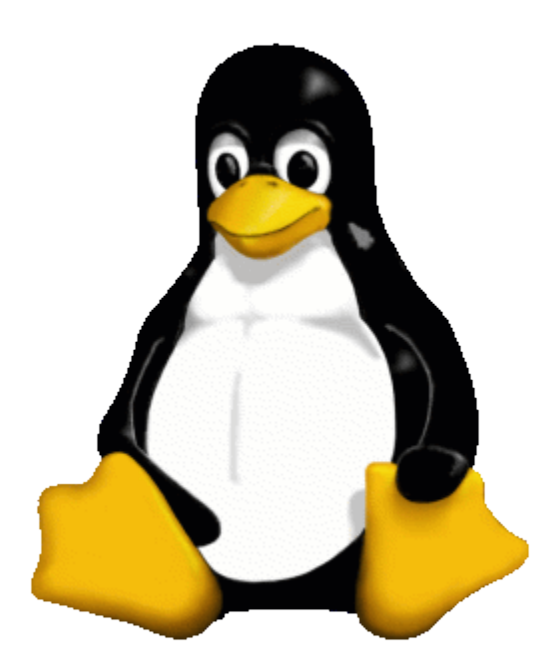

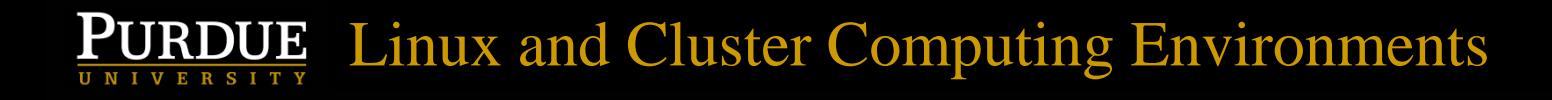

## Why Linux?

- Can be desktops, but tend to be larger servers in some remote, environmentally controlled data center (or pod!)
- Multiple CPU cores per server (~8-44)
- Large amounts of RAM (64GB 1TB is common)
- Multiple users can use the same computer simultaneously

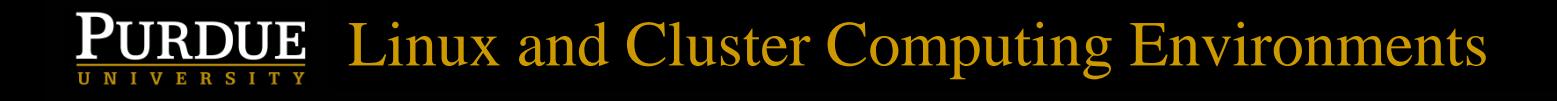

## Why Linux? (cont.)

- Can interact with a graphical interface
- More common to interact with a text based interface
- Servers tend to stay up for a long time between reboots (months)
- Commonly launch programs and walk away for days, weeks, or months as they run
- Computations can scale up as servers added

#### **QUE** Linux and Cluster Computing Environments

## But where are the keyboards, mice, and monitors?

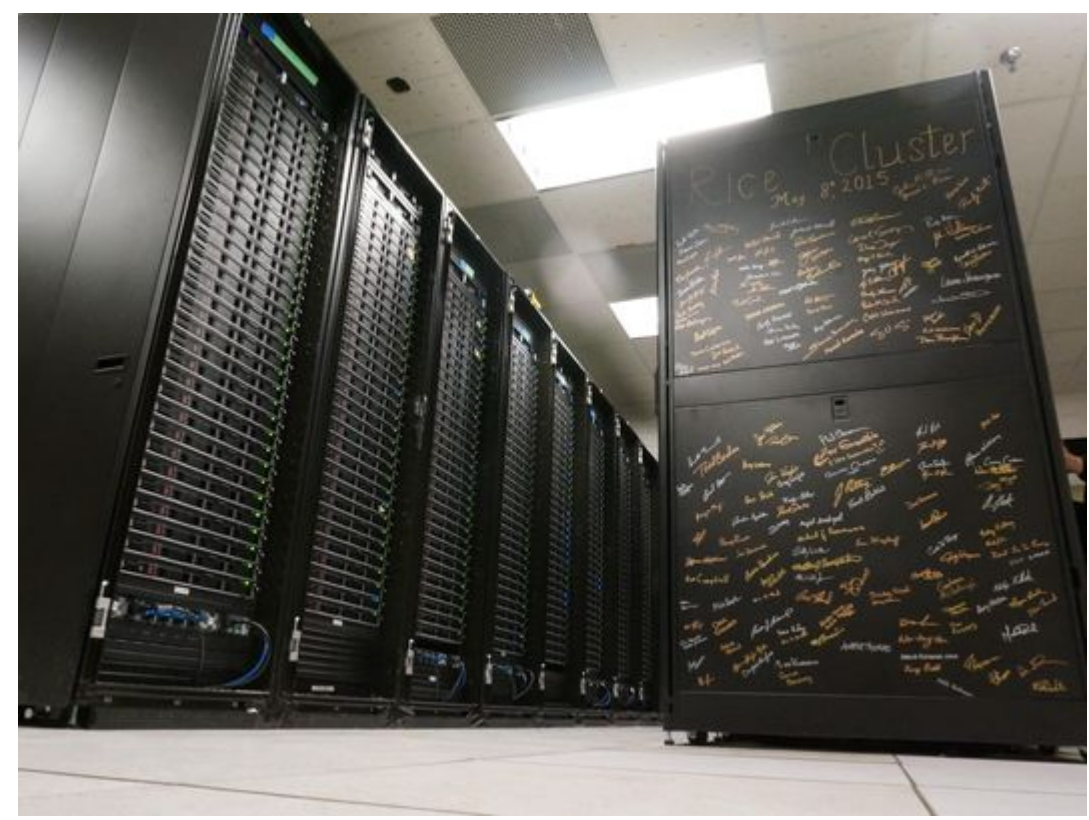

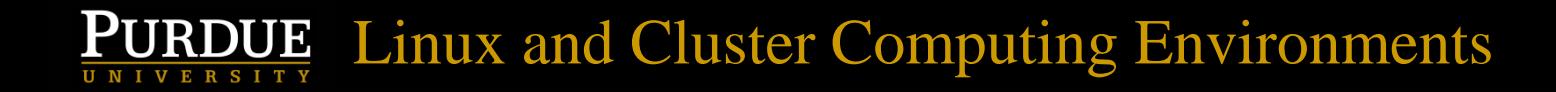

## But where are the keyboards, mice, and monitors?

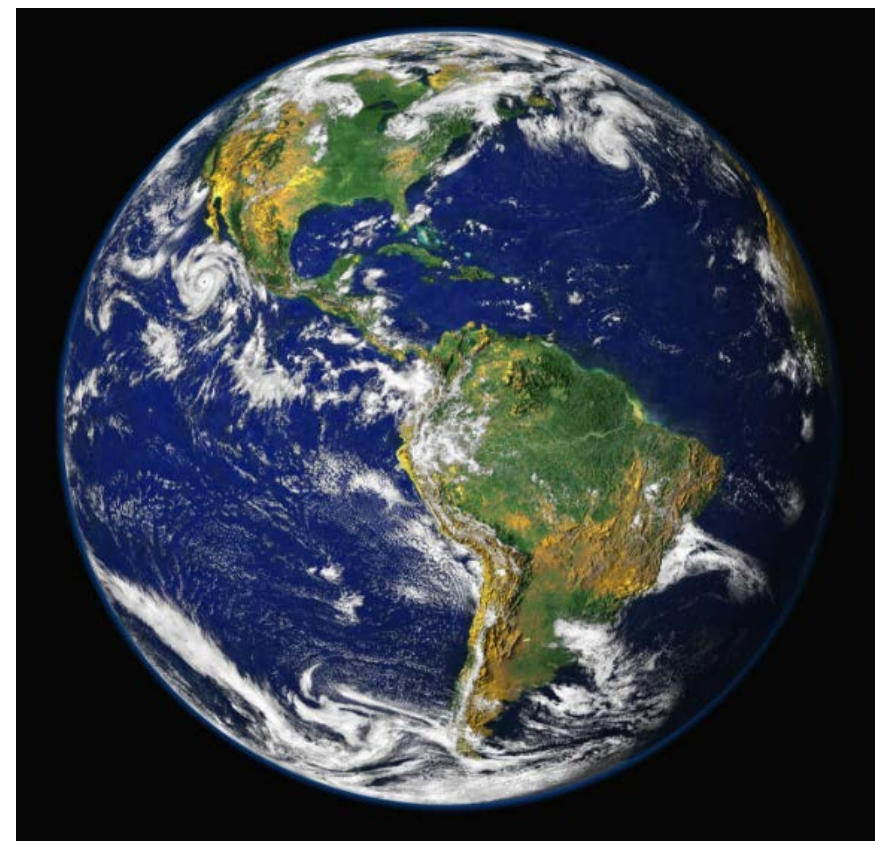

## ThinLinc Linux graphical interface

- We will use ThinLinc to provide a graphical user interface on a Brown front-end
- From the front-end we'll connect to a Brown node, aka back-end node, aka compute node, where we will do the real computing
- The ThinLinc client is free (and better), but you can actually use a web browser instead

#### **RDUE** Linux and Cluster Computing Environments

## Logging in via ThinLinc Client

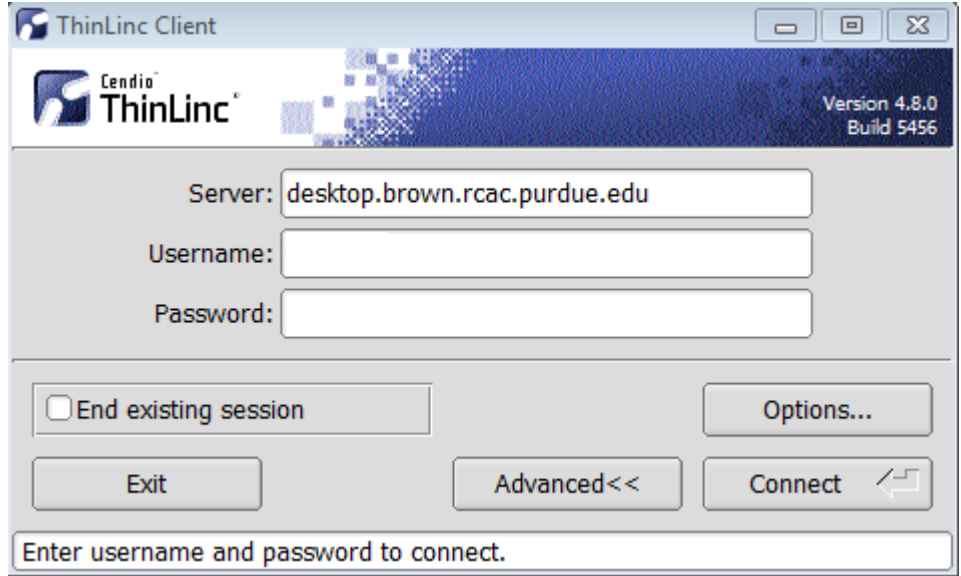

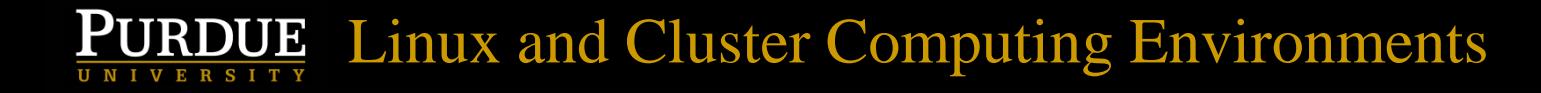

#### Connected!!!

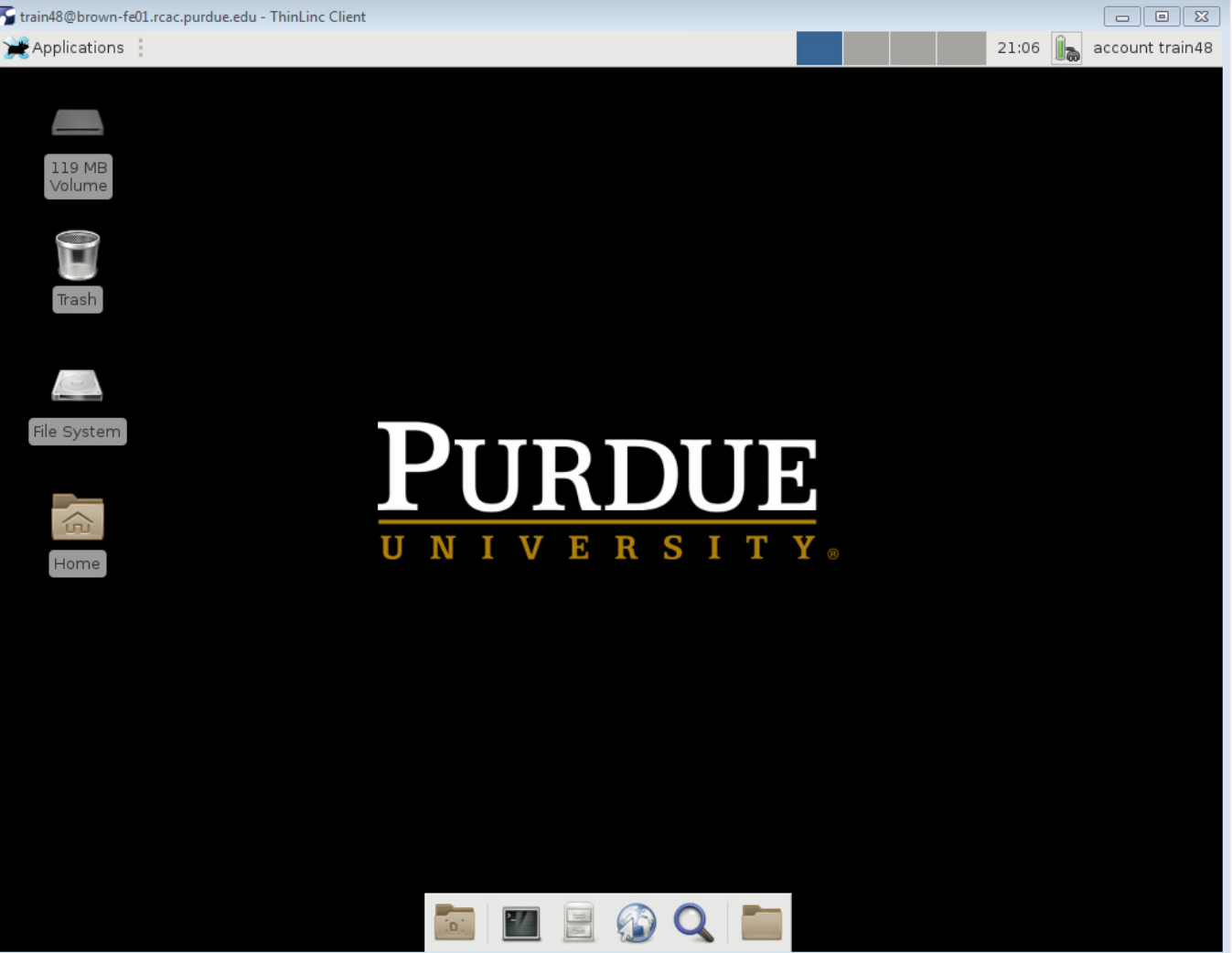

#### **LE** Linux and Cluster Computing Environments

## Toggle full screen on ThinLinc client by pressing the F8 key

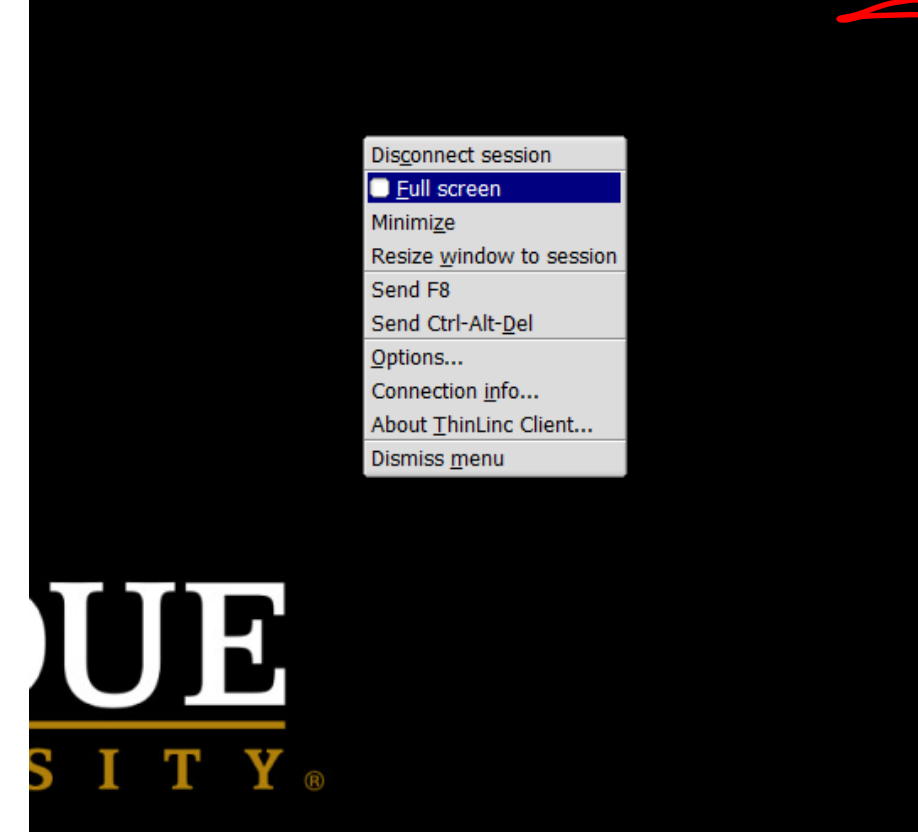

## ThinLinc sessions can persist!

- Programs/windows that are open and running can persist after closing the ThinLinc Client
- Smile patiently while I demonstrate persistence
- If you explicitly click Applications->Log Out you will be logged completely out and application state will not persist

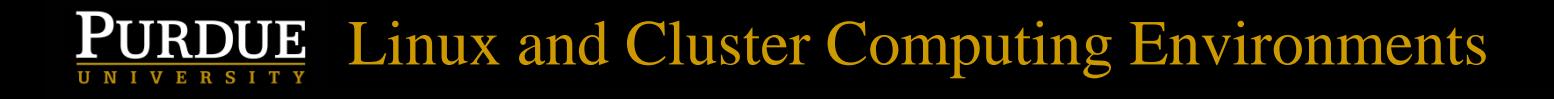

## What is a "shell"?

- A text-based user interface used to launch programs. The shell we use is called "bash"
- Used to launch programs, pass arguments to programs, specify input/output files
- Terminal is one way of accessing a shell
- Launch via Applications->Terminal Emulator or Applications->System->Xfce Terminal (my preferred method)

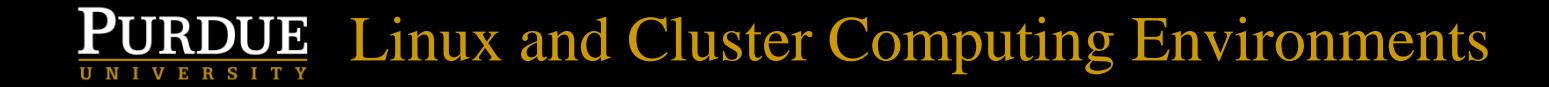

#### A Terminal

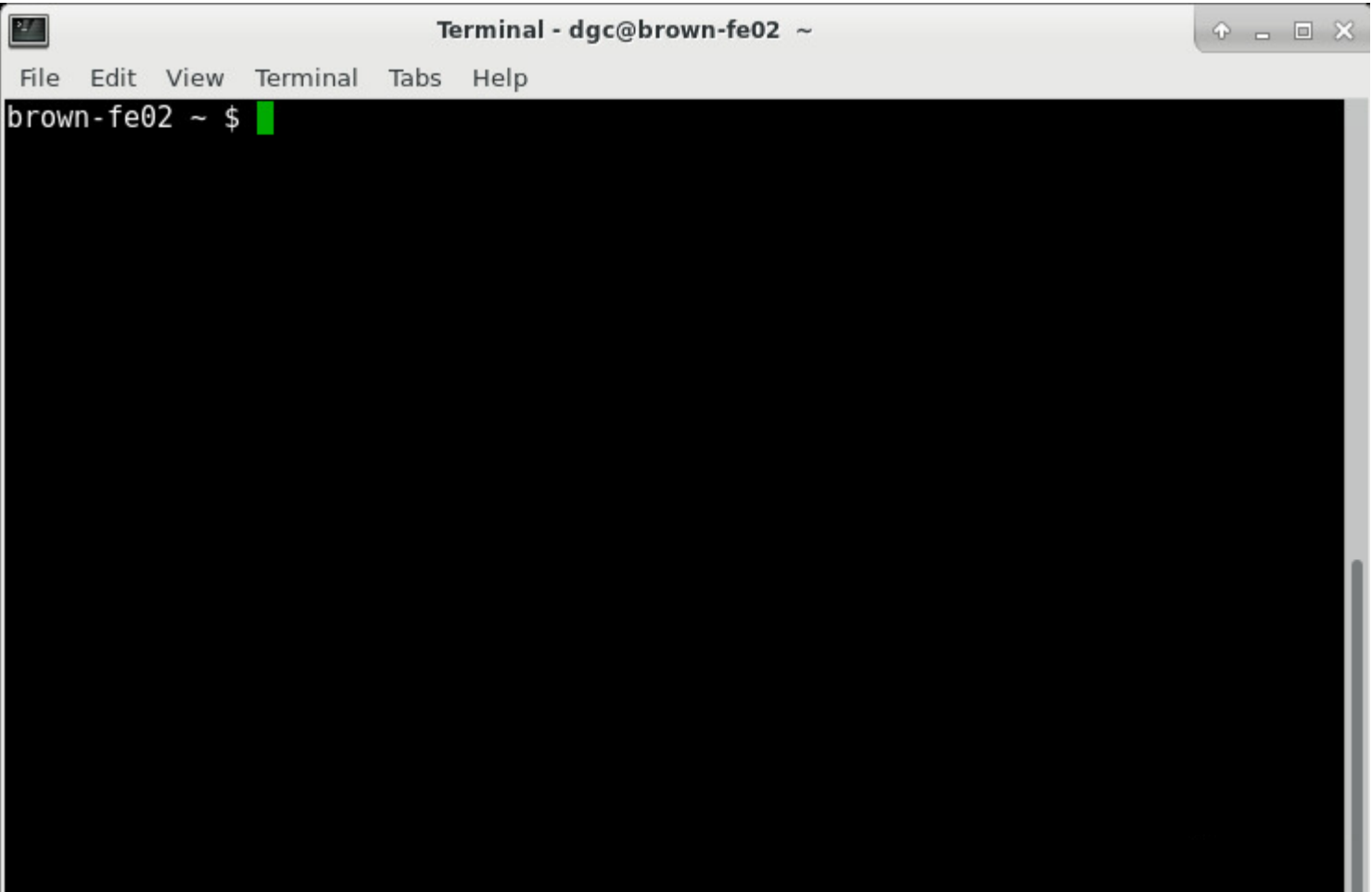

## Multiple Terminal windows

- You can have many Terminal windows open at once
- To open an additional Terminal window on the same server as an existing Terminal, type: xfce4-terminal &
- If you omit the  $\varepsilon$ , the first Terminal cannot be used again until the second is closed
- Type exit to log out of a shell

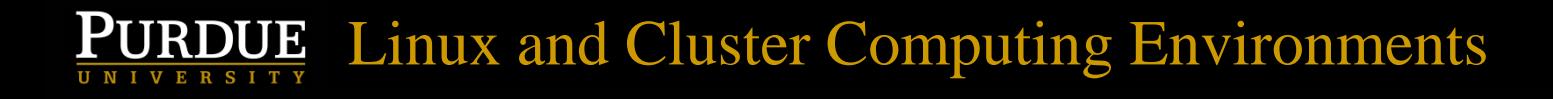

## Using copy/paste

- Using the Windows shortcuts Control-C and Control-V will generally not work, because those keys mean other things under Linux
- Either select the text and select Edit/Copy and then Edit/Paste
- Or select the text which implicitly copies it, and press down on the mouse wheel to paste (don't roll it, press down like it's a button)

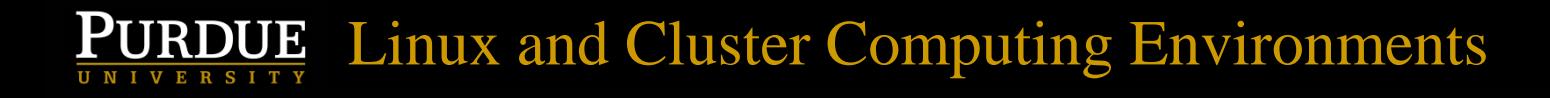

### Filesystems

- Filesystems on Linux similar to network drives on Windows, but without drive letters
- Example directories on different filesystems: /home/dgc, /depot/nihomics, /scratch/brown/dgc
- Hierarchical. Directory names separated by "/", not by "\" as with Windows. Avoid spaces in filenames and directory names.

### Filesystems on Brown

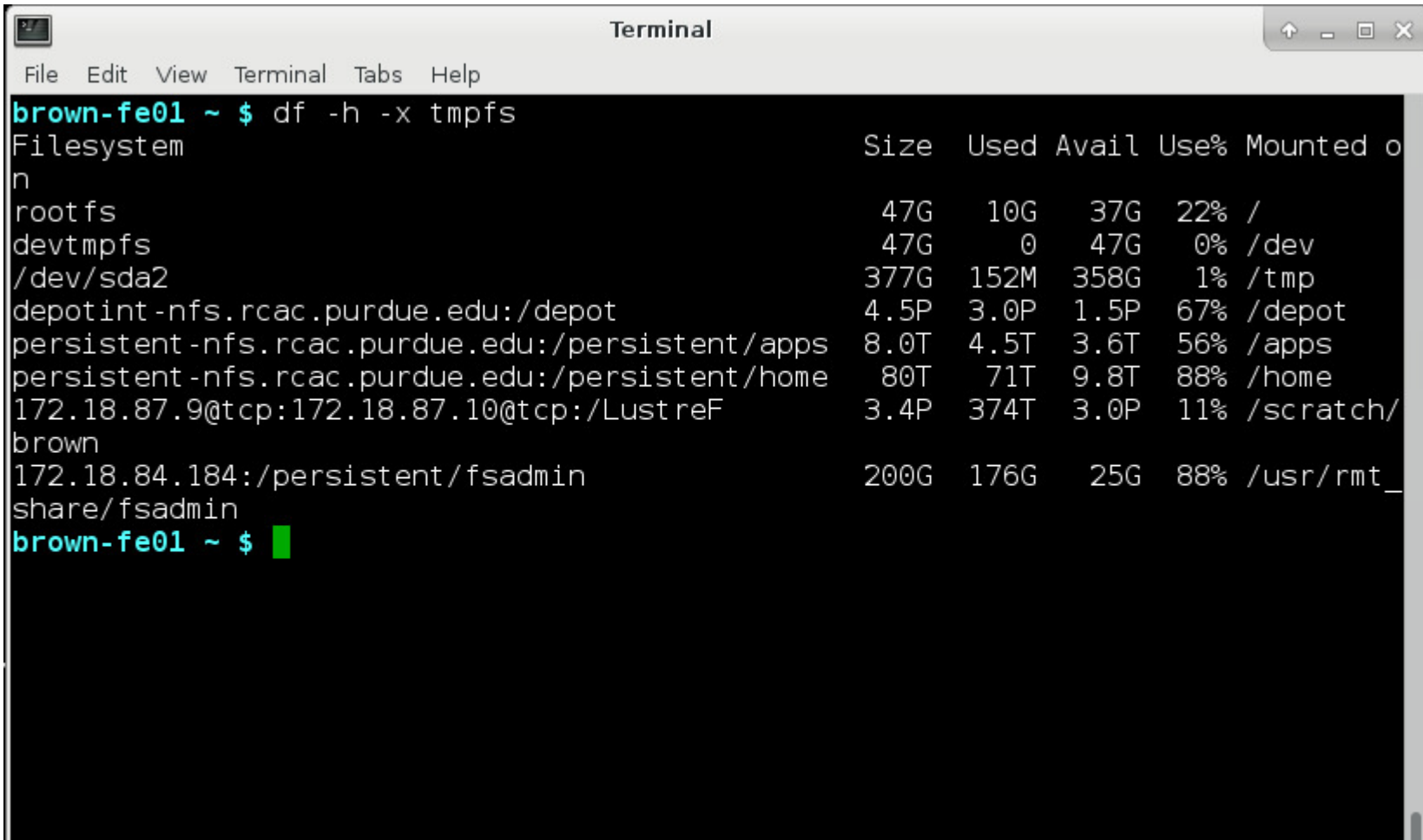

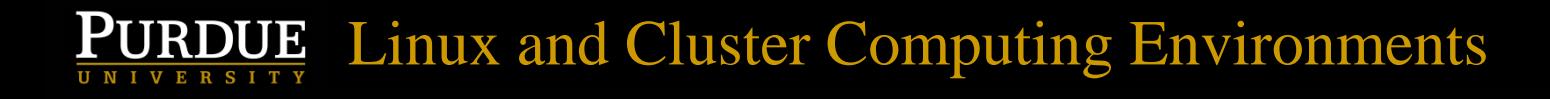

### Shell features

- Shell environment variables used to control settings for how certain things work
- Thousands of potential commands can be executed
- Commands available varies from one Linux computer to the next, depending on what has been installed, and the value of your PATH environment variable

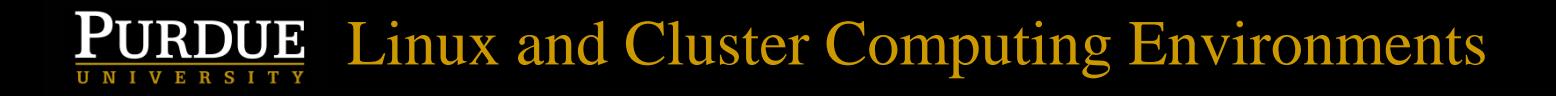

## Shell features (cont.)

- Filename completion (using "Tab" key)
- Command completion (using "Tab" key)
- Command line editing using arrow keys (uparrow key to go to the previous command)

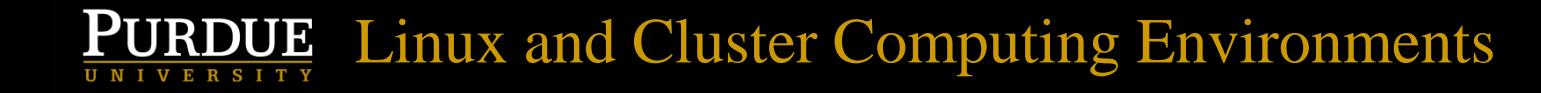

### Let's get dirty!

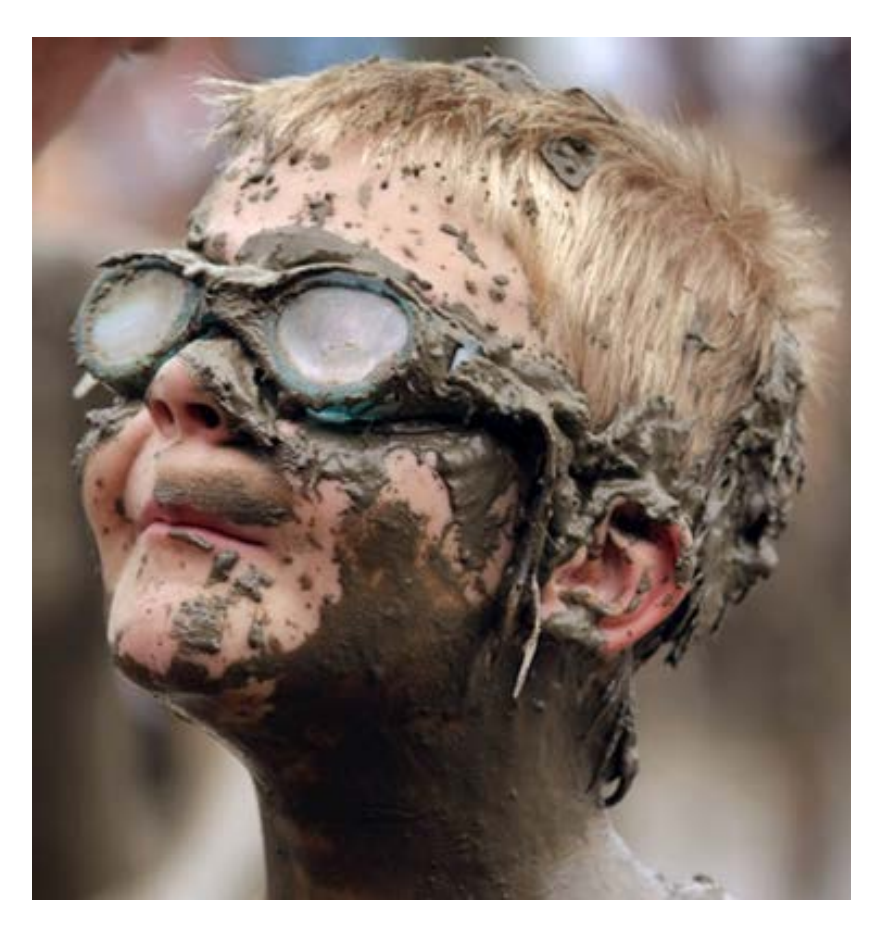

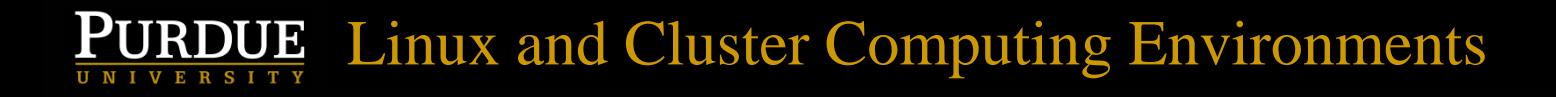

## Listing files in Terminal

- Type  $ls$  to list files in the current directory
- Type  $\text{ls}$  -1 to list files with more detail
- Type 11 to list files with even more detail

## Navigating directories in Terminal

- Type pwd to see full path to current directory
- Type cd *dirname* to change directories
- Type cd . to go to the parent directory, or cd ../.. to go to the grandparent, etc.
- Type  $cd \sim to$  go to your home directory
- cd /depot/nihomics/data
- Absolute paths start with /, relative paths are relative to the current directory

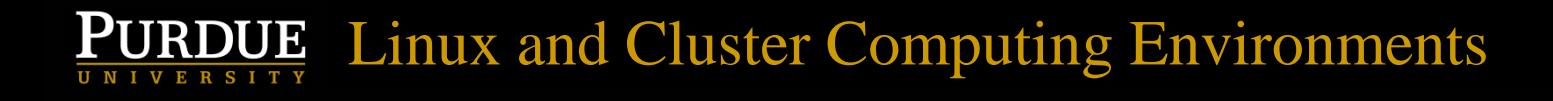

## Special directories

- /home/*USERNAME* Your home directory, where source code, programs, and final results go
- /scratch/brown/*USERNAME* Enormous scratch directory. Can place original data sets and intermediate results there
- Type *myquota* to see used disk space and limits

#### **RDUE** Linux and Cluster Computing Environments

## Editing, copying, moving files

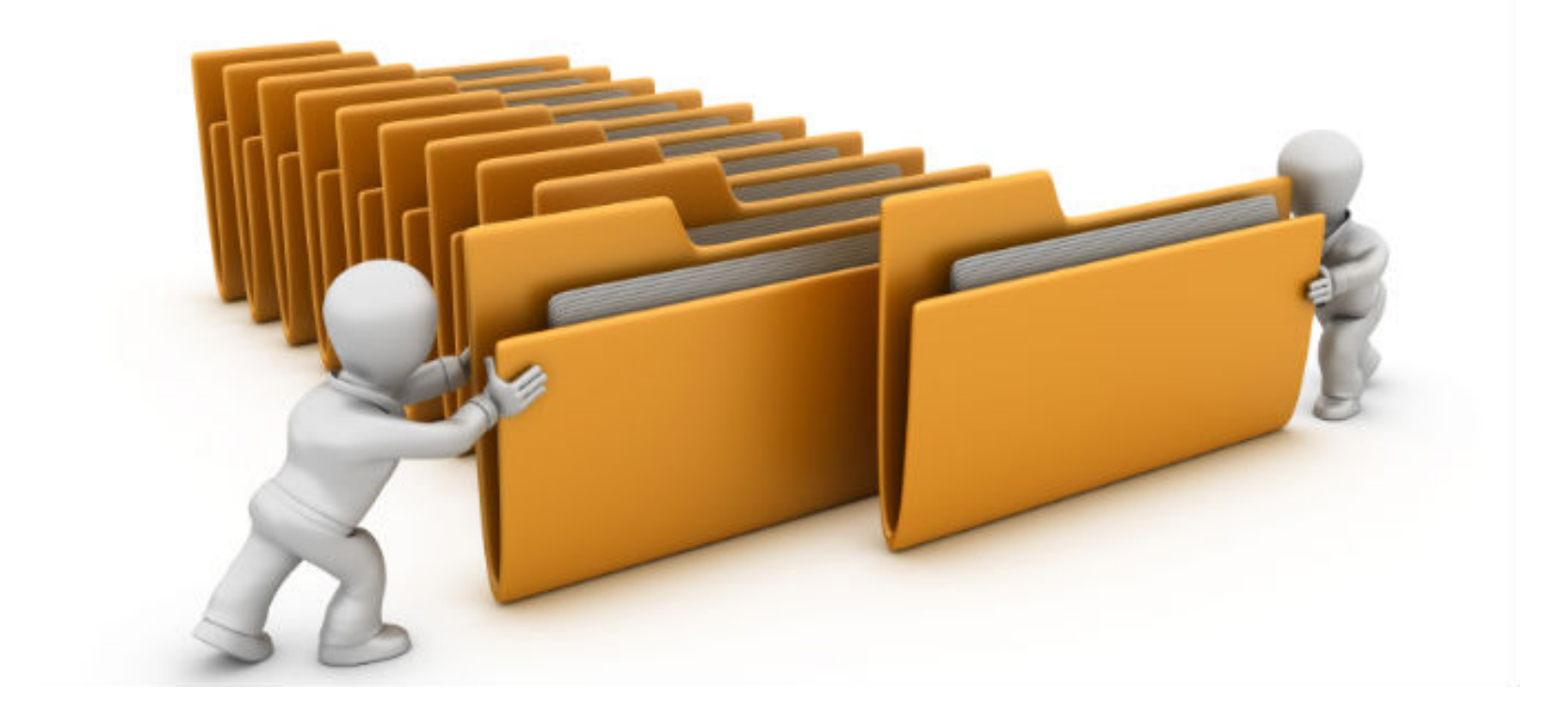

# Editing, copying, moving files

- gedit *filename* Edits *filename*
- mv *oldname newname* Moves a file or directory, possibly to a new directory, possibly renaming the file or directory in the process
- cp *oldname newname* Copies files
- cp –r *olddir newdir* Copies olddir and all files and subdirectories within to newdir

## Create/Remove directories, files

- rm *filename* removes *filename*
- *mkdir dirname* creates *dirname*
- *rmdir dirname* removes *dirname*, but only if *dirname* is empty
- Let's practice, and use filename completion and command line editing while we are at it!

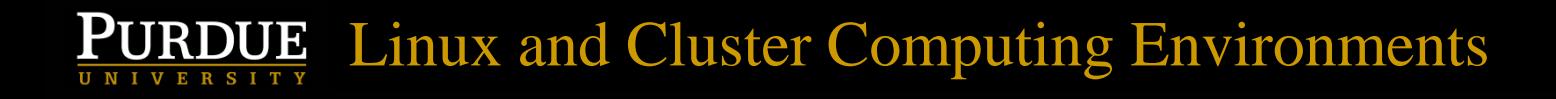

## Terminating a program

- If you are running a program in a terminal window that you would like to terminate, press Control-C
- This won't work if you started that program it with an  $\kappa$

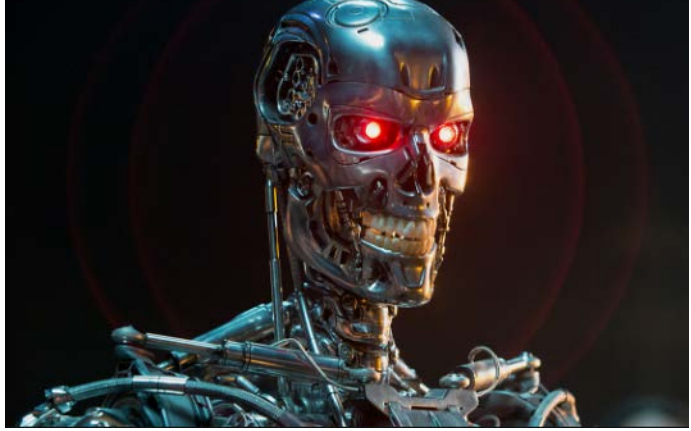

## See what programs are running

- $ps$  xuww  $-$  Show what programs we are running now
- PID column shows the Process ID of each program
- Can use top to see most CPU intensive programs currently running by everyone on this server. Press q or just control-c to exit top

### Terminate or kill or program

- Must first know the process id number (PID) using either ps xuww or top
- $killy$  NNNNN Will kill most programs
- $kill$  –HUP NNNNN Use if the previous doesn't work
- $kil1 9$  NNNNN Use if the previous doesn't work

## Let's practice starting/killing progs

- On a Brown node, type busy 1000 &
- Type it again a few times (use the up-arrow!)
- Type top to see the PIDs of all the jobs running, press q to quit
- Kill all of the busy jobs by typing the PIDs *like*: kill 24933 24937 24939 24944
- Type top again to confirm they are gone

## Redirecting input/ouput

- Some programs write output to the Terminal/shell screen
- We can save it using output redirection
- $qstat -a > out1$  Saves results of the command  $qstat$  -a to the file out  $1$
- head < out1 See the first 10 lines of out1
- head  $\langle$  out1  $\rangle$  out2 Save to out2

## Redirecting input/ouput

- Can only save the text output that would have normally appeared on the screen. If a program wouldn't normally generate any text output, nothing will be saved
- Terminal > out3 (Nothing is saved!)

## Interactive shell on back-end node

- So far we've been working only on a Brown front-end node. We really want a back-end.
- $\bullet$  qsub  $-I$   $-X$   $-I$ walltime=4:0:0,nodes=1:ppn=24 -q standby (one long typed line)
- Now we have a whole single node to ourselves for interactive use – for 4 hours

#### **JE** Linux and Cluster Computing Environments

### Interactive shell on back-end node

```
望
                          Terminal - dgc@brown-a026 \simP = EEdit View Terminal Tabs Help
 File
brown - fe02 - $ qsub -I -X -l walltime=4:0:0,nodes=1:ppn=24 -q standby
gsub: waiting for job 1798327.brown-adm.rcac.purdue.edu to start
qsub: job 1798327.brown-adm.rcac.purdue.edu ready
mesg: error: tty device is not owned by group `tty'
brown-a026 - 5
```
#### **PURDUE** Linux and Cluster Computing Environments

## Using qlist

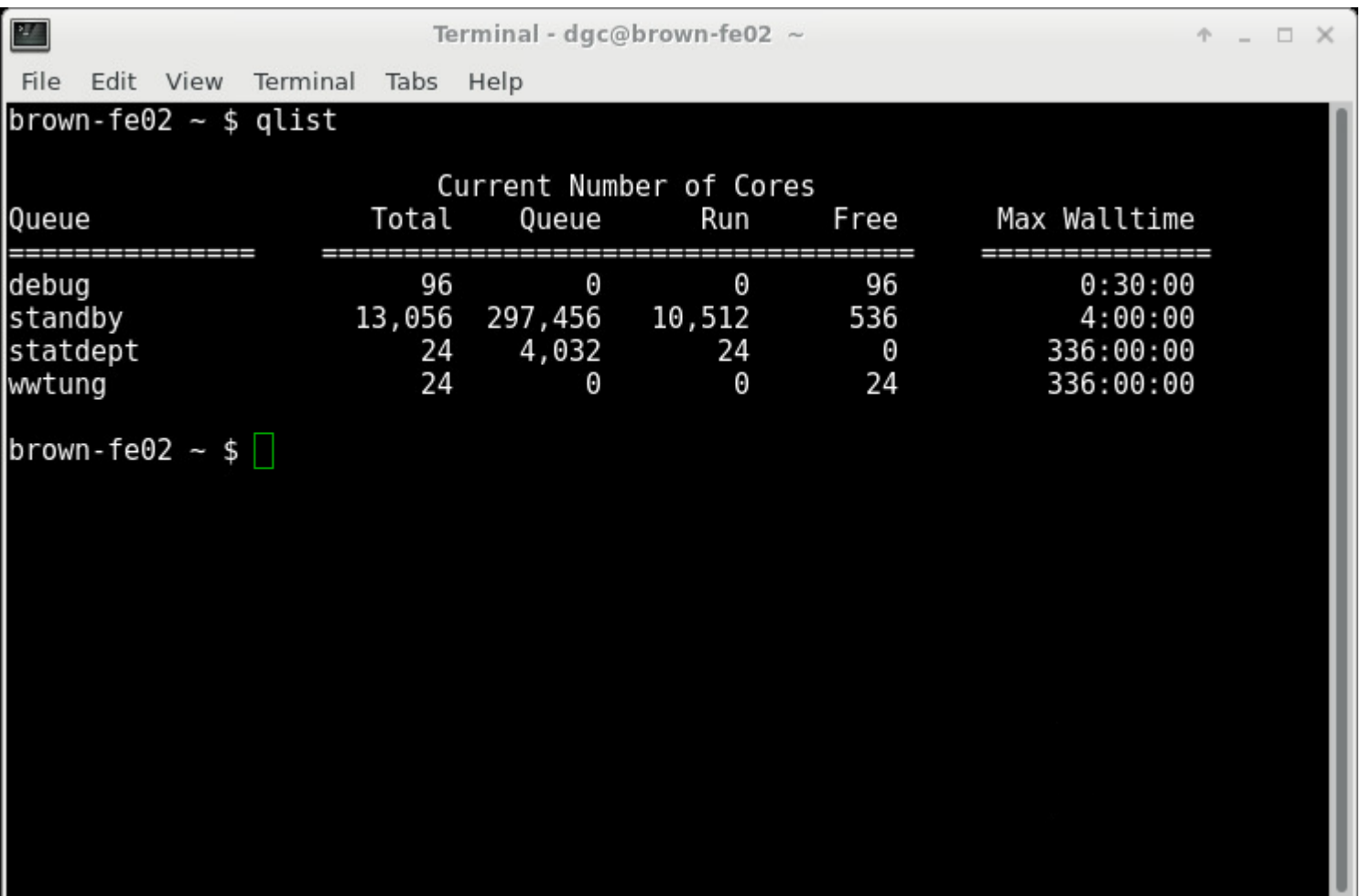

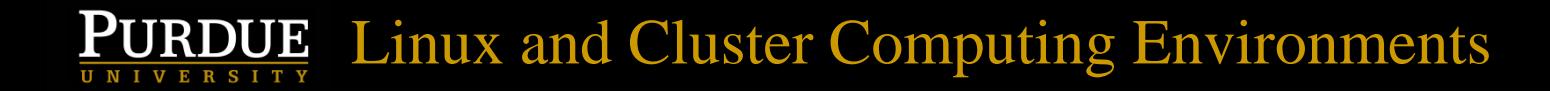

#### This talk continues at a later date